## How to Associate A Progress Note with a Document

After the Program Supervisor, or designee, has reviewed a document or progress note in SmartCare, the Program Supervisor will complete a nonbillable service must document progress note to document the site authorization team determination. The Program Supervisor, or designee, will attach this Progress Note to the completed document or progress note by:

1. Open Documents List page

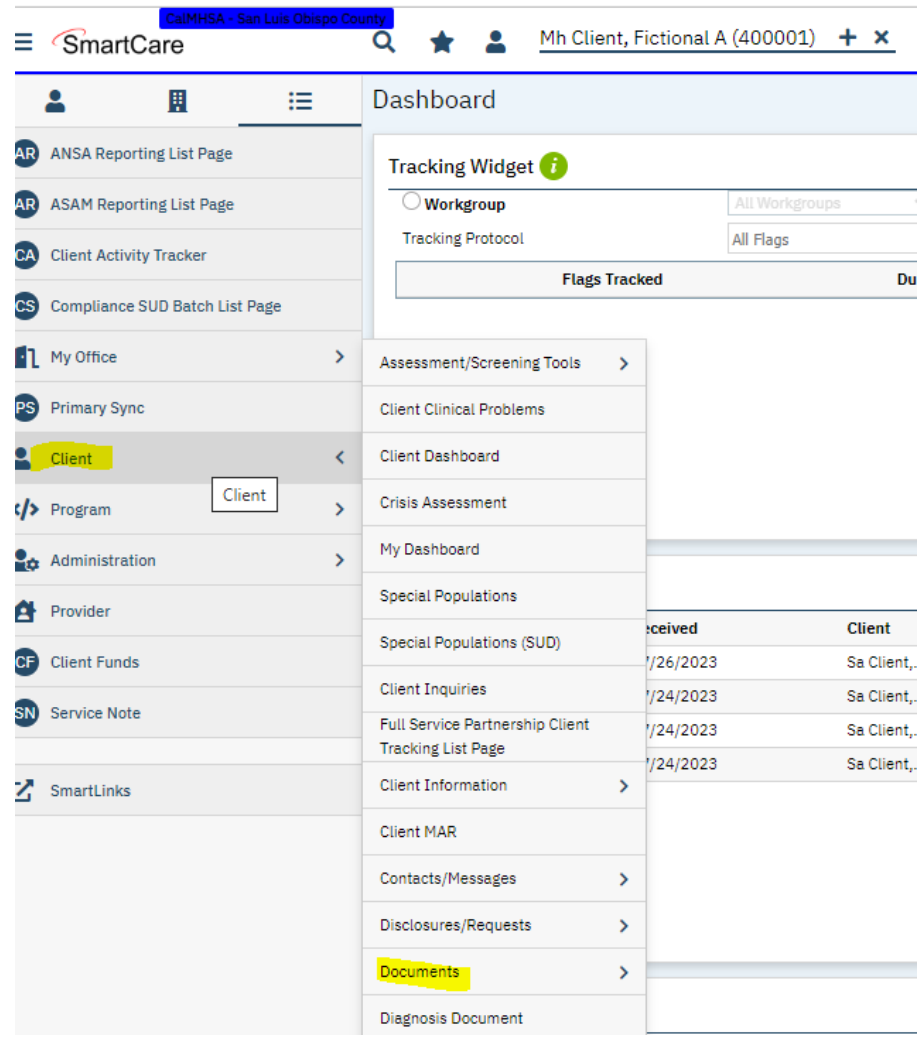

2. Find the document/progress note on the document list page and click **Add** under Associated Documents

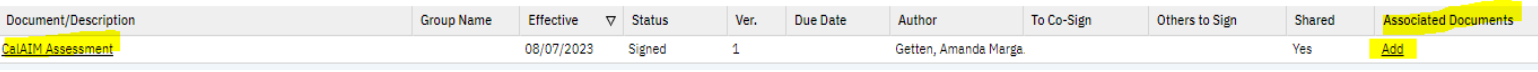

3. Click **Add** next to the non-billable service must document progress note you would like to associate with the CalAIM Assessment, verify the progress note is listed below on the List of Associated Documents, and click **OK**

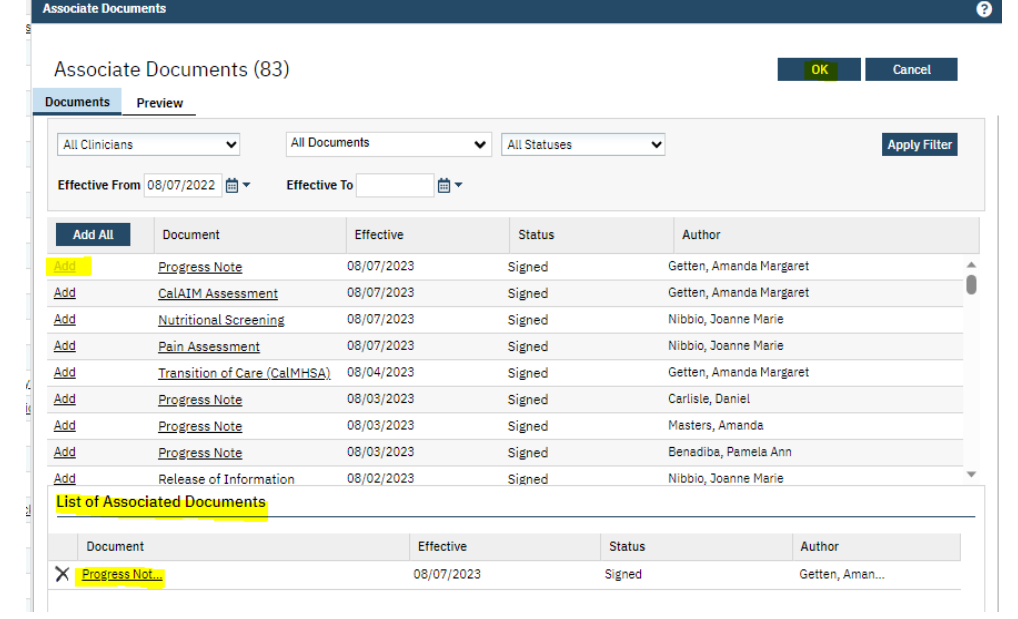

Now, you will see this Progress Note and be able to click on the hyperlink to the Progress Note from the Documents List Page:

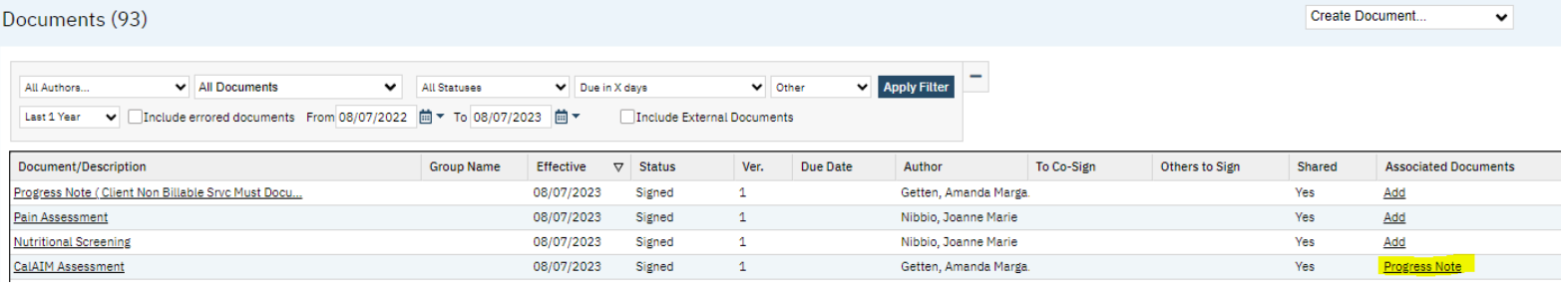